ABB CDD

**Bauteile und Außenmaße**

œ

 $2.$ 

**Jeh** 

CRO

**4.**

**DE**

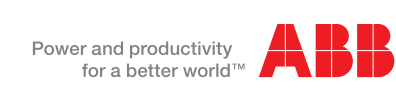

**Vorbereitung der Installation**

 $\mathbf{\underline{5}}$ der tung

**3.**

Neben den nachfolgenden Erklärungen müssen die im Installationshandbuch enthaltenen Sicherheits- und Installationshinweise gelesen und befolgt werden. Die technische Dokumentation sowie die Schnittstellen- und die Verwaltungssoftware für das Produkt finden Sie auf der folgenden Website.

**1.** Die Anlage besteht aus einer Gruppe von MICRO Wechselrichtern, die elektrischen Gleichstrom aus einem PV-Modul in elektrischen Wechselstrom umformen, der in das örtliche Stromnetz eingespeist wird.

> - Verwenden Sie die Tasten UP und DOWN, um Innerhalb des Menüs zu blättern. Die eingestellten Werte zu erhöhen oder zu verringern. Mögliche Einstellungen auszuwählen.

- Mit der Taste ESC gelangen Sie bei der Navigation zum vorhergehenden Untermenü zurück.

Б - Übernahme von MICRO-Wechselrichtern

> - Mit der Taste ENTER greifen Sie bei der Navigation auf ein gewünschtes Untermenü zu oder bestätigen einen einstellbaren Wert/Parameter.

**Jeb** - Einstellung geografischer Parameter - Einstellung des Standardnetzes für das Land/die Region der Ē Installation.

> - Das gleichzeitige Drücken der Tasten UP und DOWN gestattet den Zugriff auf die Hauptmenüs STATISTIK ANSEHEN INFORMATION und ANDERN EINSTEL-LUNGEN.

**2.Beschreibung der Anlage, in der MICRO eingesetzt werden** g Diese Operationen können über das Display (Schritt 7 dieser **Anlag** Anleitung) oder den in das CDD integrierten Web Server ausgeführt werden. Bei der Konfiguration über den Web Server muss das CDD über Ethernet oder WLess mit einem PC verbunden sein (Schritt 5 ĕ dieser Anleitung).

gul Nachdem die Konfiguration abgeschlossen ist, kann das Gerät über<br>eine Internetverbindung beim Plant Viewer-Webportal registriert wer-<br>den. Damit ist eine Fernüberwachung der MICRO-Wechselrichter des<br>Photovoltaik-Systems mö

> - Wenn Sie im Normalbetrieb eine Taste drücken (wenn GENERAL DATA auf der Anzeige angezeigt wird), können Sie auf die Informationsbildschirme fü das CDD zugreifen.

**1. Überprüfen Sie, ob Hindernisse vorhanden sind, die die Funkkommunikation zwischen den MICRO-Wechselrichtern und dem CDD behindern**  Uberprüten Sie, ob Hindernisse vorhanden sind, die die Funkkommunikation zwischen den MICRO-Wechselrichtern und dem CDD behindern<br>oder verhindern können. Die Kommunikationsqualität und die richtige Position (wie in Schritt

**3. Stellen Sie bei einer drahtlosen Verbindung (WLAN) mit dem Router des Kunden sicher, dass der Router in der Kompatibilitätsliste (www.abb. com/solarinverters) aufgeführt ist. Andernfalls verwenden Sie eine Kommunikation über Ethernet. Dazu muss ein freier Ethernet-Port am Router des Kunden vorhanden sein.** patibi<br>ier E

Das Diagramm zeigt mehrere MICRO-Wechselrichter, die mit einem CDD kommunizieren, das wiederum über Ethernet oder WLess mit einem PC oder Router mit Internetzugang verbunden ist. Die Anlage kann von einem PC oder einem Smartphone mit Internetzugang aus verwaltet und überwacht werden, wenn das Gerät beim Aurora Vision Plant Viewer registriert ist.

Für die Inbetriebnahme des Photovoltaik-Systems muss das CDD-Gerät konfiguriert werden. Für den ordnungsgemäßen Betrieb des Systems müssen die folgenden Konfigurationen auf dem CDD vorgenommen worden sein:

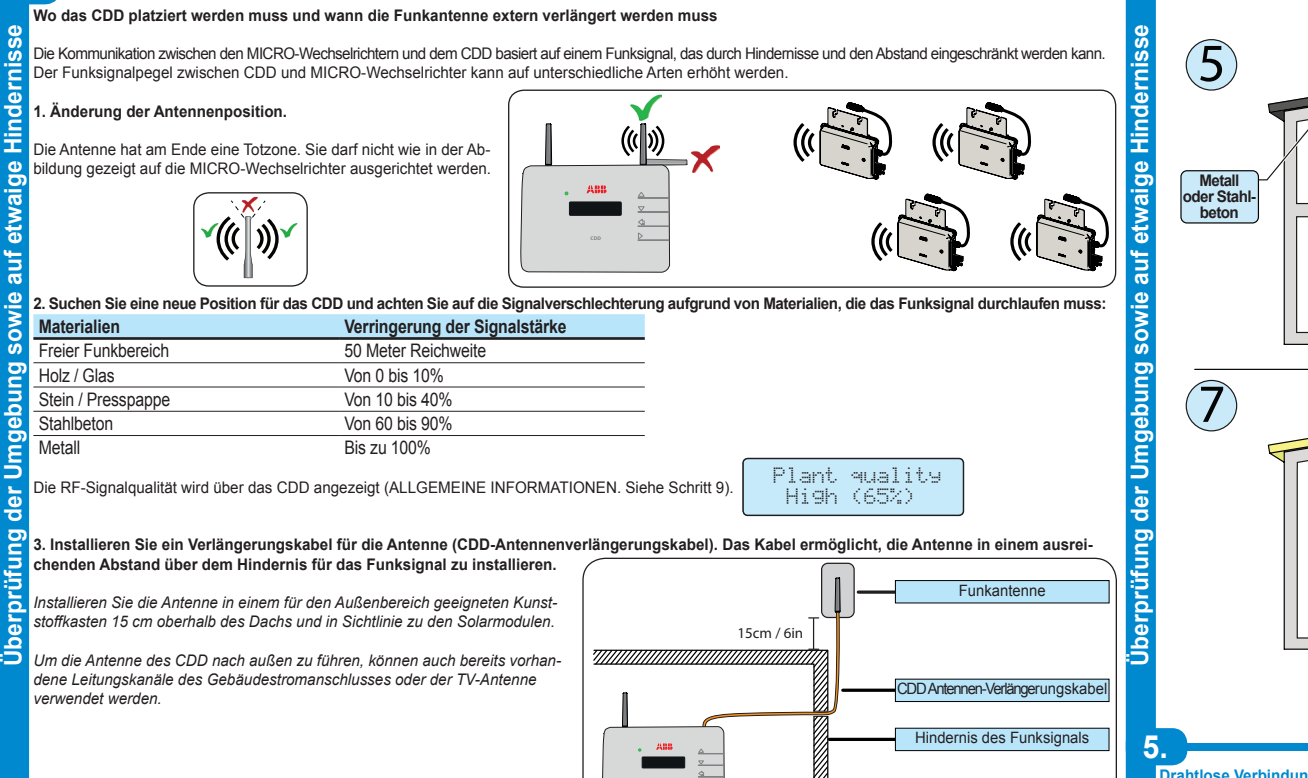

Vor der Montage des Systems müssen die möglichen Szenarien berücksichtigt werden (siehe unten) und die richtigen Positionen für CDD und MICRO-Wechselrichter müssen bestimmt werden.<br>In den nachfolgenden Beispielen

Vor der INSTALLATION des MICRO/CDD-Systems überprüfen Sie die folgenden Voraussetzungen:

**Anschluss und Konfiguration des CDD am Router/PC Drahtlose Verbindung (WLess)**  Die Drahtlosverbindung des CDD ist standardmäßig aktiviert und setzt einen Router mit dem Kommunikationsprotokoll IEEE 802.11b voraus, der die Daten über

GDD - Beim ersten Einschalten des CDD wird nach vorhandenen Drahtlosnetzwerken gesucht.

**2. Jedes CDD kann bis zu 30 MICRO-Wechselrichter überwachen. Sollen mehr als 30 MICRO-Wechselrichter überwacht werden, müssen mehrere CDDs installiert werden.**

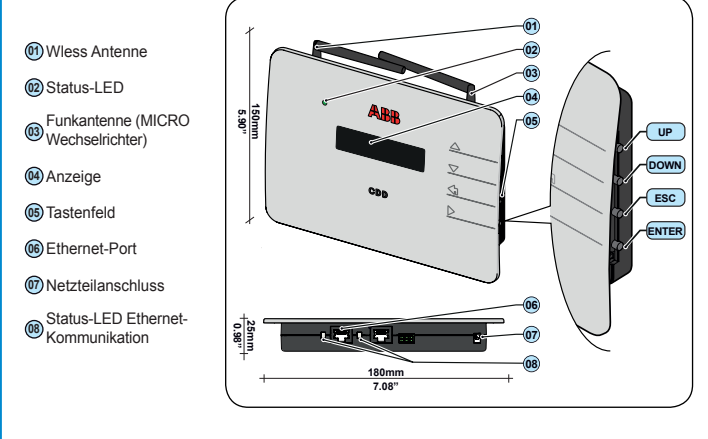

- Das CDD startet den Verbindungsaufbau mit dem Drahtlosnetzwerk. Nach einigen Sekunden erscheint am Display eine Meldung, die den Ausgang des Verbindungsversuchs angibt.
- Nach Aufbau der Verbindung erscheint die Meldung "Wless Freigabe"
- Vor Starten des Verbindungsaufbaus fordert das CDD zur Eingabe des
- Netzwerkschlüssels auf. Um den Netzwerkschlüssel einzugeben, durchsu-chen Sie die Zeichenliste mit den Tasten UP bzw. DOWN. Übernehmen Sie
- die Auswahl mit ENTER (bei Auswahlfehlern ESC drücken).
- Drücken Sie nach Eingabe des Netzwerkschlüssels zweimal ENTER, um den Verbindungsaufbau zu starten.
- Das CDD startet den Verbindungsaufbau mit dem Drahtlosnetzwerk. Nach einigen Sekunden erscheint am Display eine Meldung, die den Ausgang des Verbindungsversuchs angibt
- Nach Aufbau der Verbindung erscheint die Meldung "Wless Freigabe".

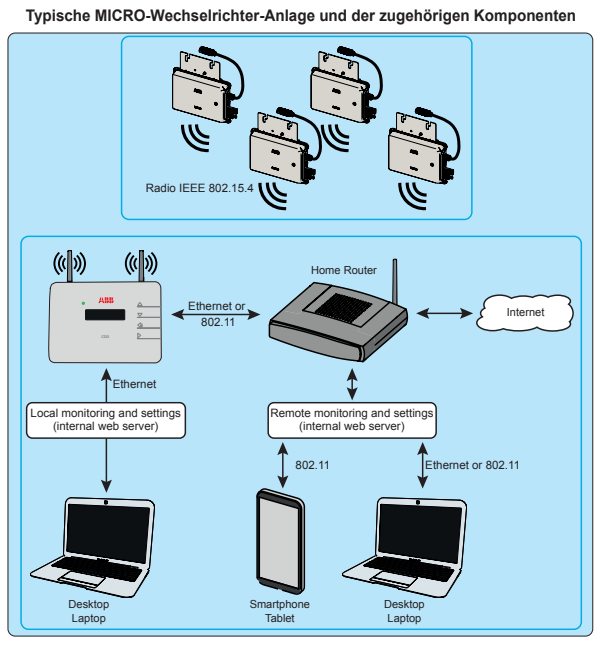

*In den nachfolgenden Beispielen sind die Abstände zwischen dem CDD und dem nächstgelegenen MICRO-Wechselrichter der Anlage gezeigt.*

eine Internet-Verbindung an das Web-Portal überträgt. Technische Voraussetzungen des Routers: - Kompatibilität mit dem Kommunikationsprotokoll IEEE 802.11

- Wenn der Router nicht auf der Kompatibilitätsliste auf der Website aufgelistet ist, kann ein dem Standard entsprechender Access Point verwendet werden, um eine Überbrückung zwischen dem CDD und dem inkompatiblen Router h eine Überbrückung zwischen dem CDD und dem inkompatible

**4. Für Installationen mit mehreren CDDs wird empfohlen, alle MICRO-Wechselrichter mit Hilfe des Werkzeugs zur Vorbereitung der MICRO-Installation und der zugehörigen Anleitungen zu übernehmen, bevor sie auf dem Dach montiert werden.** ?

- Sichtbare SSID

ةِ

m

des

ற

- Die Sicherheitsprotokolle WPA und WPA-2 werden unterstützt.

Diese Verbindung kann sowohl genutzt werden, um zur Konfiguration der Anlage auf die Konfigurationsseiten im CDD (lokaler Webserver) zuzugreifen, als auch um Daten zur Überwachung der Anlage an das Web-Portal zu übertragen.

- Am Display wird die Anzahl der gefundenen Netzwerke angezeigt (XX). - Rufen Sie mit ENTER das Auswahlmenü für den Netzwerkstandard IEEE 802.11 auf

#### **Automatische Netzwerkverbindung konfigurieren**

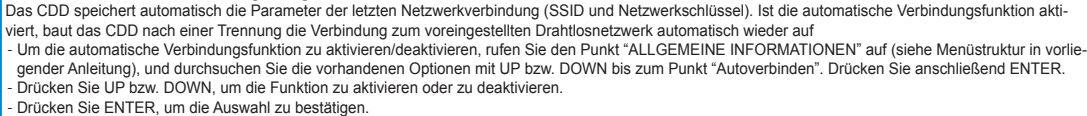

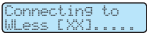

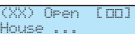

ln der ersten Zeile wird Folgendes angezeigt: Netzwerknummer (XX), Verschlüsselungsart (Open, WPA/WPA2) und Signalstärke (abge-<br>stuft von 1 bis 4, Anzeige mit "⊏"). In der zweiten Zeile wird der Netzwerkname (SSID) angez

?

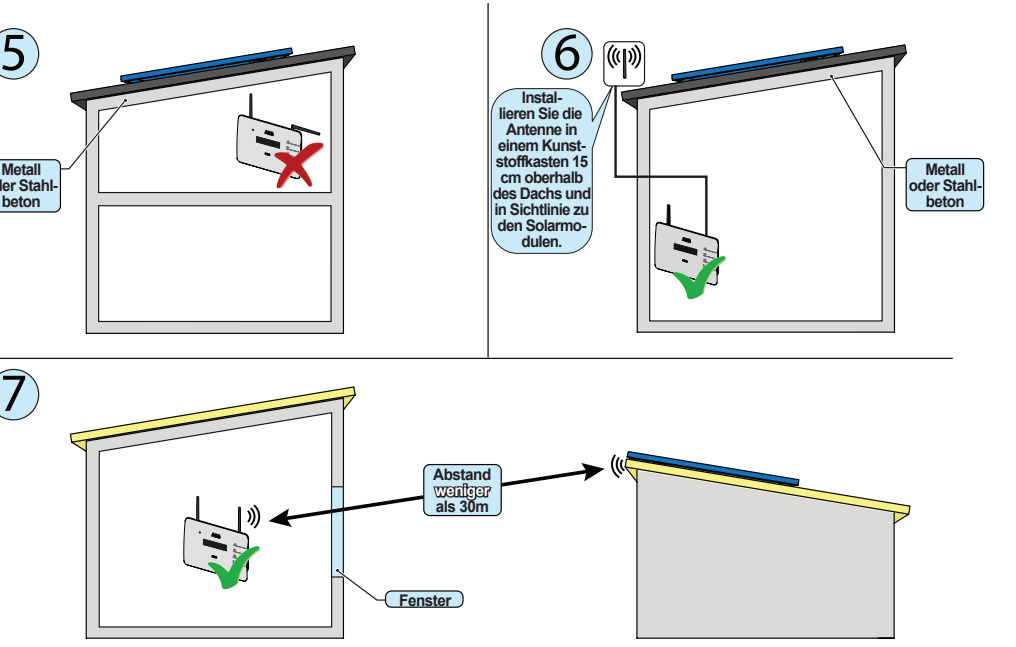

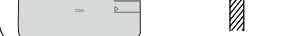

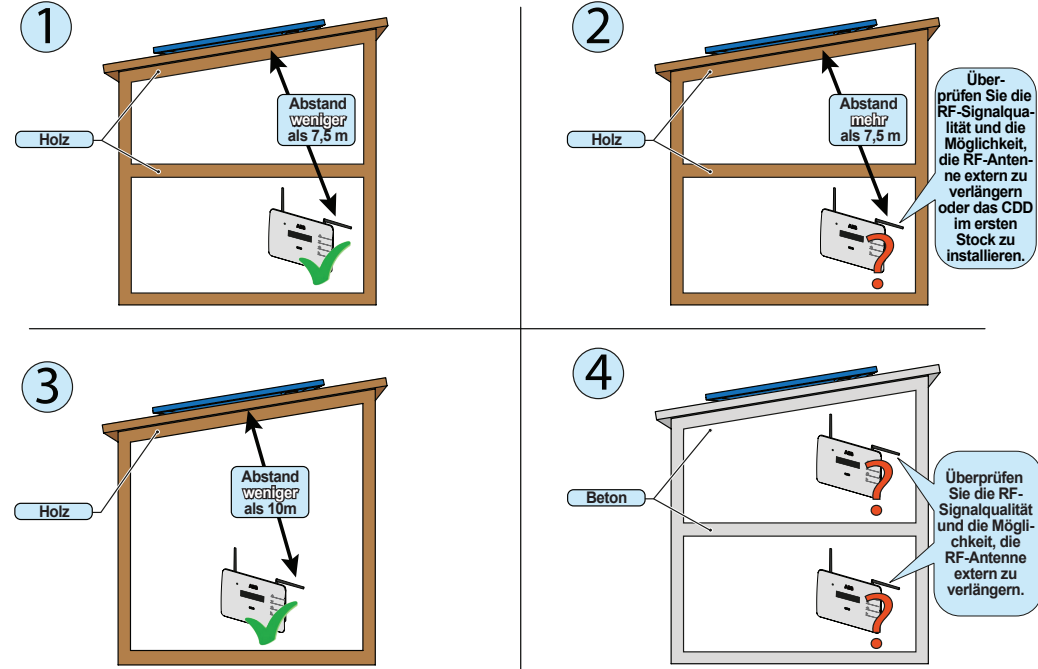

### **1. Konfiguration für offene Netzwerke (Open)**

Wurde am Router ein MAC-Adressfilter eingestellt, fügen Sie das CDD-Gerät der Liste mit den freigegebenen MAC-Adressen hinzu.

- Wählen Sie das Drahtlosnetzwerk aus und bestätigen Sie den Verbindungsstart mit ENTER.

### **2. Konfiguration für gesicherte WPA/WPA2-Netzwerke**

Wurde am Router ein MAC-Adressfilter eingestellt, fügen Sie das CDD-Gerät der Liste mit den freigegebenen MAC-Adressen hinzu.

P/N: PPPPPPPPPPP S/N: YYWWSSSSSS MAC WIFI: MAC RF: MAC ETH: A1:B1:C1:D1:E1:F1 A2:B2:C2:D2:E2:F2:G2:H2 A3:B3:C3:D3:E3:F3

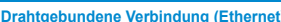

**Drahtgebundene Verbindung (Ethernet)**<br>Deaktivieren Sie die WLess-Verbindung (die standardmäßig aktiviert ist), bevor Sie eine Verbindung über das Ethernet-Kabel herstellen.

**Einlesen der MICRO-Wechselrichter**

der MICRO-

sen

lii

**Beschreibung der Anzeigemenüs** m normalen Anlagenbetrieb werden auf dem Display in regelmäßigen Abständen ALLGEMEINE INFORMATIONEN zur An-ာ့ lage angezeigt. ă

- **Verfahren für die Self Registration** Klicken Sie auf "Bestätigen".
	- Wenn das CDD bestätigt wurde, erscheinen der Logger und alle konfigurierten MICRO Wechselrichter auf dem Display.<br><u>Kli</u>cken Sie auf "I'm Done", um den Vorgang abzuschließen. Sie erhalten eine E-Mail mit der Bestätigung, da

# **11.**

**Das Portal Aurora Easy View**

Dater

Easy

lē

**9.**

Das Die drei Hauptmenüs sind: Die Anzeige (bestehend aus 2 Zeilen mit je 16 Zeichen) kann genutzt werden, um sich mit Hilfe der Tasten UP, DOWN, ESC und ENTER durch das Menü zu bewegen. Sie Statistik: Anzeige der statistischen Daten der gesamten Anlage

**7.**Um den Übernahmeprozess und damit die Kommunikation zwischen den MICRO-Wechselrichtern und dem CDD zu vereinfachen, wird dringend empfohlen, alle MICRO-Wechselrichter vorab zu übernehmen, bevor sie auf dem Dach montiert werden. Dazu verwenden Sie das "MICRO Pre-installation Kit" und die zugehörige Anleitung (weitere Informationen darüber erhalten Sie auf der Website oder beim technischen Support). Der Übernahmeprozess kann direkt über das Display oder mit dem " CDD embedded web user interface" durchgeführt w

# **10.**

**Firmware-Upgrade**

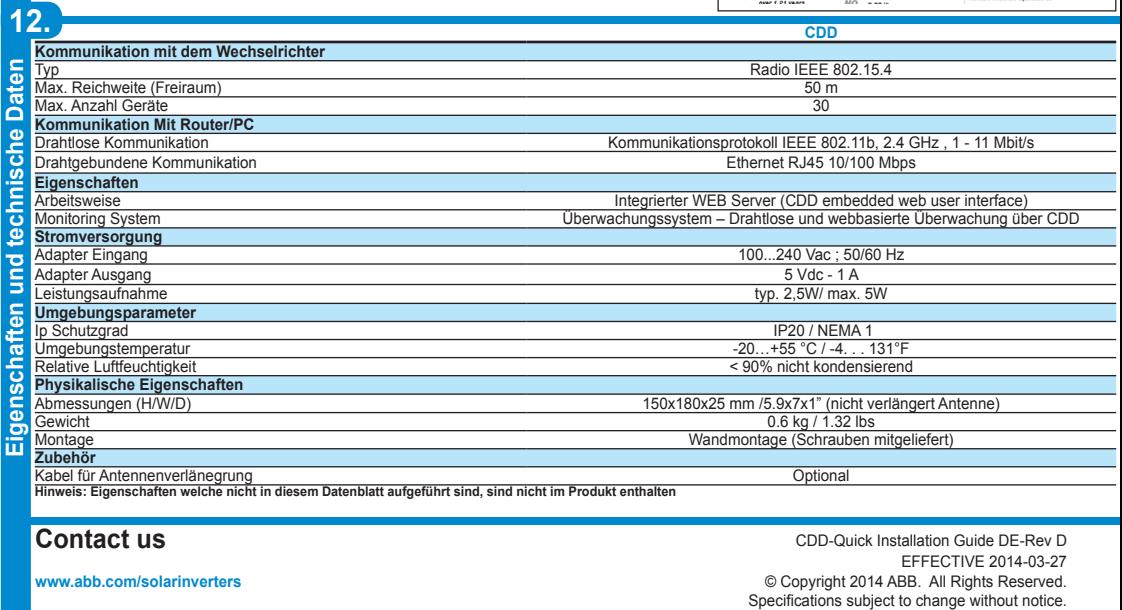

Power and productivity for a better world™

**6.**

ermöglicht Ihnen:

- Den Betriebsstatus des Wechselrichters und die statistischen Daten anzuzeigen

- Servicemeldungen für den Betreiber anzuzeigen

- Warn- und Abschaltmeldungen anzuzeigen

- Die Einstellungen des Wechselrichters abzuändern

- 
- Im oberen Bereich werden die allgemeinen Informationen der Anlage angezeigt.<br>- In der Mitte werden der grafische Verlauf der gesamten Energieerzeugung für festgelegte Zei-<br>- träume (von einem einzelnen Tag bis zu 365 Tag
- Micro-Wechselrichter angezeigt.
- Im unteren Bereich wird der Umweltnutzen auf der Grundlage der gesamten Energieproduktion der Anlage dargestellt.

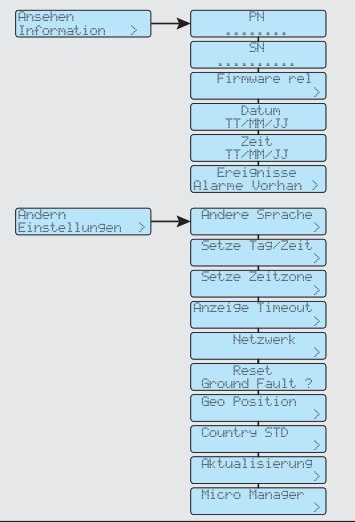

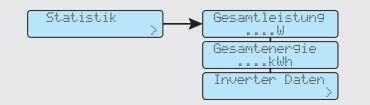

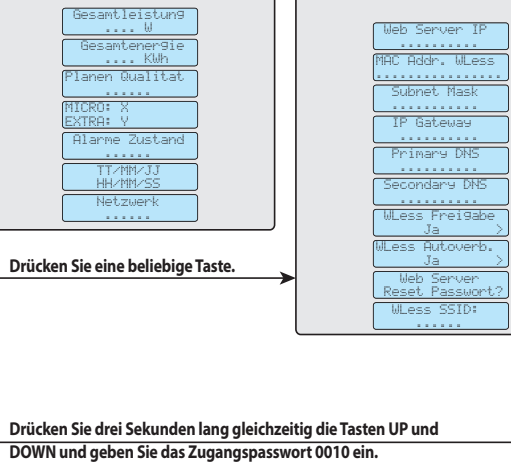

Wenn Sie im normalen Betrieb auf eine beliebige Taste drücken (wenn auf dem Display ALLGEMEINE INFORMATIO-NEN angezeigt wird), gelangen Sie zu den Bildschirmseiten für die Basiseinstellungen und Daten des CDD.

und der einzelnen MICRO Wechselrichter - Ansehen Informationen: Anzeige der Daten des CDD und der Liste der Meldungen (Fehlermeldungen oder Warnhinweise) Ändern Einstellungen: Möglichkeit, die Einstellungen des CDD-Geräts zu ändern

#### **"?" Menü (Help)** In diesem Menüpunkt werden die Kontaktdaten des Kundendienstes von Power-One angezeigt, falls Hilfe benötigt wird

Über das kostenlose Web-Portal Plant Viewer kann die Anlage über einen Internetzugang einfach und selbsterklärend fernüberwacht werden.

#### Das Portal ist in drei große Bereiche unterteilt:

les Wenn Sie Ihr Benutzerkonto nicht innerhalb von drei Tagen bestätigen, wird dieses ungültig und Sie müssen sich neu registrieren.

2. Geben Sie die Daten für Ihre Solaranlage und das Gebäude ein. le

# Außer der Überwachungsfunktion bietet das Portal die automatische Aktualisierung der in den

MICRO-Wechselrichtern und im CDD-Gerät installierten Firmware an. Sobald eine neue Firmware zur Verfügung steht, wird an den Besitzer der Anlage eine E-Mail mit der Benachrichtigung und der Bestätigung, die Aktualisierung durchführen zu wollen, verschickt.

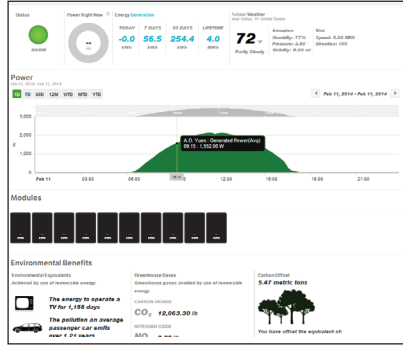

# Das lokale Web-Portal kann nicht nur für die Übernahme der MICRO-Wechselrichter durch das CDD genutzt werden. Das lokale Web-Portal zeigt die Daten jedes einzelnen Wechselrichters an und ermöglicht so die ständige Überwachung der gesamten Anlage. Nachfolgend die Verwendungsmöglichkeiten der einzelnen Menüpunkte:

 **"Home" Menü** - Auf der Seite HOME werden alle MICRO Wechselrichter mit ihren jeweiligen Seriennummern angezeigt, die aktuelle Energieausgabe sowie die Funksignal-

Wählen Sie im MICRO-MANAGER den Untermenüpunkt "[Add] Inverters". Das CDD beginnt mit dem Einlesen der MICRO-Wechselrichter. Drücken Sie nach dem Einlesen aller MICRO-Wechselrichter Ihrer Anlage ENTER, um den Einlesevorgang anzuhalten. Nach Beendigung des Vorgangs erscheint ein Bild mit folgenden Informationen: MAC-Adresse des MICRO-Wechselrichters, Serien-<br>nummer des MICRO-Wechselrichters und Funksignalstärke (angegeben mit Sternchen).<br>Drücken Sie DOWN Scanning... Stop- $[01]$ MAC  $De1.$ 

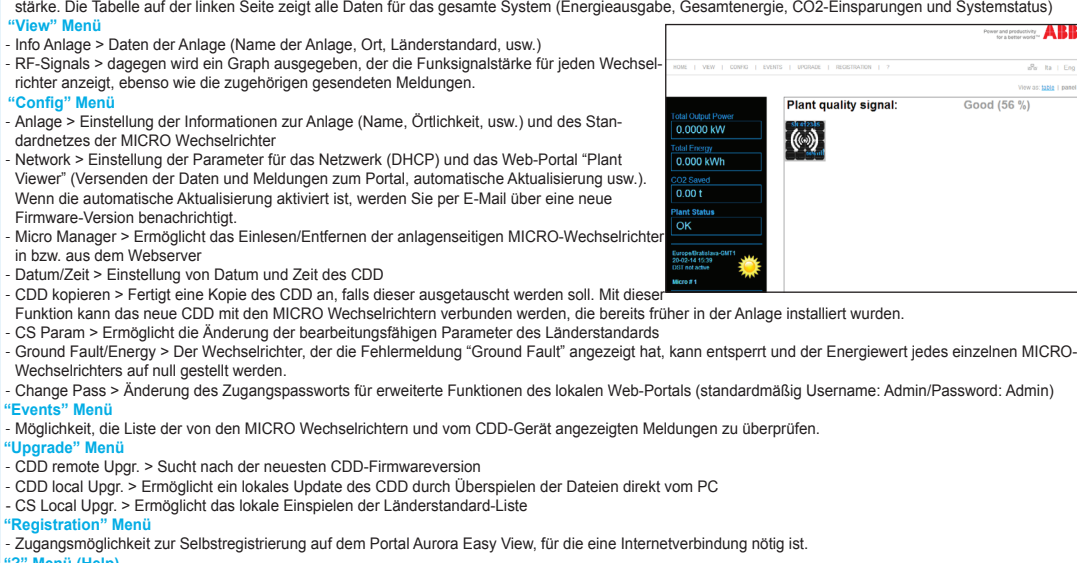

Bevor mit dem Einlesen der MICRO-Wechselrichter begonnen werden kann, müssen die Parameter für den Längen- und Breitengrad sowie die Zeitzone der<br>Anlage eingestellt werden, da sonst keine anderen Einstellungen vorgenommen *Um die Seiten des lokalen Web-Portals anzeigen zu können, muss JavaScript im verwendeten Browser aktiviert sein.*

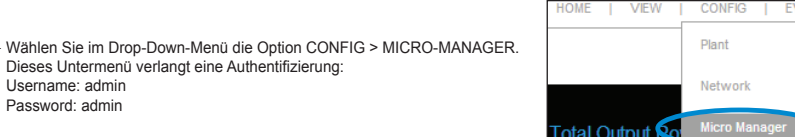

Klicken Sie auf das Symbol START ACQUISITION, um mit dem Einscannen zu beginnen Der Einlesevorgang besitzt kein Timeout und muss nach Einlesen der Seriennummern aller MICRO-Wechselrichter durch Anklicken von STOP ACQUISITION gestoppt werden.

- Wählen Sie anschließend den MICRO-Wechselrichter, den Sie dem CDD zuordnen möchten, und drücken Sie CONFIRM. -<br>as CDD stellt den gewählten Netzstandard

letzt ist die Wandmontage des CDD möglich, da alle Konfigurationsvorgänge erfolgreich abges **sen sind.**

Nach der Übernahme der MICRO Wechselrichter kann die Fernüberwachung der Anlage auf dem Web-Portal Aurora Easy View über die Selbstregistrierung konfiguriert werden.

Um mit der Selbstregistrierung zu beginnen, verbinden Sie sich zunächst mit der Seite https://register.auroravision.net/cdd?mac=AA:BB:CC:DD:EE:FF:GG:II (die Seite öffnet sich automatisch, wenn Sie am Ende der Übernahme der MICRO Wechselrichter auf "CLICK HERE TO REGISTER YOUR CDD

XX:XX:XX:XX:XX:XX:XX:XX" klicken). Die Registrierung erfolgt in drei Schritten:

**Regi** 

- Drücken Sie drei Sekunden lang gleichzeitig die Tasten UP und DOWN und geben Sie das Zugangspasswort für die erweiterten Menüs ein (0010).<br>- Wählen Sie EINSTELLUNGEN ÄNDERN > NETZWERK > AUSWAHL NETZWERK> ETHERNET - Das CDD wird automatisch neu gestartet.

> 1. Geben Sie Ihre persönlichen Kontaktdaten ein und bestätigen Sie Ihre E-Mail-Adresse. Zur Bestätigung Ihrer E-Mail-Adresse wird Ihnen eine E-Mail mit einem Link zugeschickt. Öffnen Sie die E-Mail und klicken Sie auf den Link, um mit der Registrierung fortzufahren.

Klicken Sie auf Eigenschaften - Klicken Sie auf Internetprotokoll Version 4 (TCP/IPv4)

- Der Name und die Kontaktdaten des Installateurs sind wichtig, um die derzeitigen und zukünftigen Hausbesitzer bei Anlagen und späteren Serviceleistungen direkt zu unterstützen.
- Ihre Angaben, wie die Adresse des Hauseigentümers, sind mit Standardwerten ausgefüllt. Eine Aktualisierung der Angaben mit der abweic eines weiteren Gebäudes, wie zum Beispiel eines zweiten Gebäudes des Eigentümers, ist möglich.
- 
- 3. Verbinden Sie Ihr CDD mit der Anlage und bestätigen Sie. Vergewissern Sie sich, dass das CDD mit dem Internet verbunden ist.

Falls nötig, kehren Sie zur WLess-Verbindung zurück und führen Sie die beschriebenen Schritte in umgekeh ter Reihenfolge durch

Geben Sie die MAC-Adresse für die Funk-Kommunikation (MAC RF) des CDD in die acht Felder auf dem Display ein.

- 1.Starten Sie den Internet-Browser (z. B. Mozilla).
- 2.Geben Sie die IP-Adresse des CDD in die Adressleiste ein (auf dem Display sichtbar).
- 3.Nachdem die Homepage angezeigt wird, klicken Sie auf "upgrade"→"CDD local Upgr." (Upgrade → Lokales Upgrade des CDD).<br>4.Geben Sie die USER ID "admin" und das PASSWORD "admin" ein, um auf das Menü zuzugreifen.
- 5.Klicken Sie auf "browse" (Durchsuchen), wählen Sie die Datei x.x.x Eth .ben aus (wobei x.x.x für die Firmware-Version steht) und klicken Sie auf "open" (Öffnen). 6. Klicken Sie auf "upload" (Hochladen).
- 
- 7. Warten Sie, bis die Meldung "File correctly uploaded!" (Datei ordnungsgemäß hochgeladen!) angezeigt wird.<br>8. Damit ist die Firmware x.x.x Eth installiert.
- 9.Klicken Sie auf "browse" (Durchsuchen), wählen Sie die Datei x.x.x Wlan .ben aus und klicken Sie auf "open" (Öffnen).
- 10. Klicken Sie auf "upload" (Hochladen).

#### **1. Einlesen der MICRO-Wechselrichter über das Display**

Die MICRO-Wechselrichter können direkt über das CDD-Display eingelesen werden. Drücken Sie von der Durchlaufanzeige aus gleichzeitig die Tasten UP und DOWN und geben Sie das Zugangspasswort für die erweiterte Menüebene ein (0010).

Gehen Sie mit den Tasten UP bzw. DOWN bis zum Menü ÄNDERN EINSTELLUNGEN, drücken Sie ENTER und durchsuchen Sie das Menü bis zum Menüpunkt MICRO-MANAGER.

### Micro Manage

## **2. Einlesen der MICRO-Wechselrichter über den integrierten Webserver**

Dieses Untermenü verlangt eine Authenti

# Nach Beendigung des Installationsvorgangs ist der CDD mit dem PC verbunden.

Die Inbetriebnahme der Anlage besteht im Einlesen der MICRO-Wechselrichter durch das CDD-Gerät.

Sie die IP-Adresse des Web-Portals in die URL-Adressleiste Ihres Browsers ein und warten Sie, bis das lokale Web-Portal angezeigt wird.

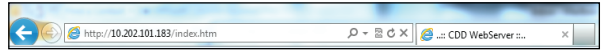

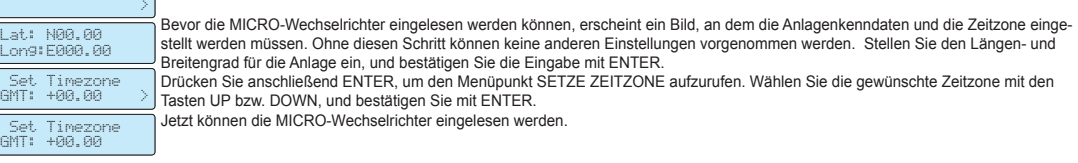

Username: admin Password: admin

Erscheint am Display eine MAC-Adresse, die zu keinem MICRO-Wechselrichter Ihrer Anlage gehört, löschen Sie diese mit ENTER. Commit complete! Total:[xx] ok>

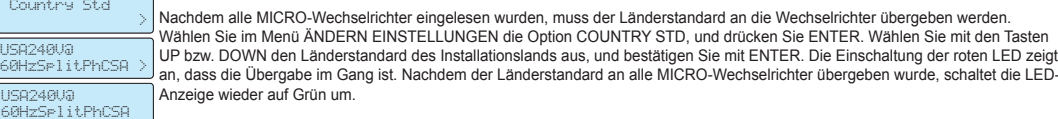

- Prüfen Sie, ob alle MICRO-Wechselrichter eingelesen wurden. Die MICRO-Wechselrichter sind anhand ihrer MAC-Adresse für die Funkkommunikation (MAC RF) erkennbar, die auf dem Gehäusedeckel, dem Versandkarton oder auf den ablösbaren Aufklebern für die Erstellung des Anlageninstallationsplans angegeben ist.<br>MICRO-Wechselrichter mit einer Signalstärke < 40 sollten nicht zug CDD an einer anderen Stelle installiert werden kann.

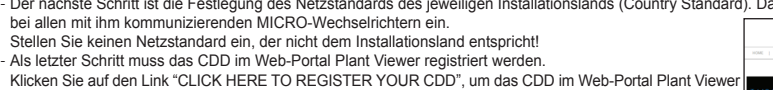

zu registrieren. Klicken Sie auf COMPLETE THE PROCEDURE, um den Vorgang ohne Registrierung des CDD im V Portal Plant Viewer abzuschließen (oder die Registrierung später vorzunehmen), Klicken Sie auf HOME, um zum Hauptbildschirm zurückz

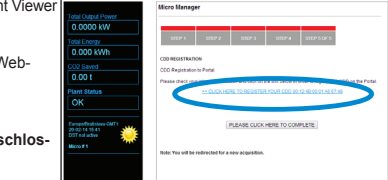

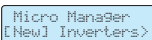

#### Country Std

#### Der Kabelanschluss des CDD an den Computer kann auf zweierlei Arten erfolgen:

Webserver) zuzugreifen.

*Achten Sie in beiden Fällen darauf, dass Sie das Ethernet-Kabel nicht in die RJ45-Buchse der RS485-Schnittstelle für die serielle Kommunikation stecken.*

Wenn der Computer ohne Router direkt mit dem CDD verbunden ist und automatisch eine IP-Adresse bezieht, muss das folgende Verfahren eingehalten werden:<br>- Klicken Sie auf das Internet-Symbol und öffnen Sie das Netzwerk- und

- Klicken Sie auf LAN-Verbindung

- Klicken Sie auf Folgende IP-Adresse verwenden und geben Sie eine andere IP-Adresse als die des CDD ein (wenn z. B. die IP Gateway-Adresse des CDD 192.168.0.100 lautet, geben Sie 192.168.0.101 ein). Klicken Sie auf OK. Sie können die IP-Adresse des CDD auf dem Display durch Drücken einer beliebigen Taste anzeigen.

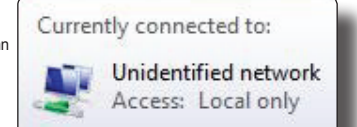

★■ ● ● 06:56

Wenn diese Parameter eingestellt sind, geben Sie die IP-Adresse des Web-Portals (CDD) in die Adressleiste<br>des Internet-Browsers ein und fahren Sie mit der Inbetriebnahme der Anlage fort.

#### Das Firmware-Upgrade kann auf zweierlei Arten erfolgen:

#### a. CDD-Firmware-Update über Aurora Vision® unter Verwendung des in Schritt 10 beschriebenen Verfahrens. Nachdem die Registrierungsphase<br>abgeschlossen ist, wird der Upgrade-Prozess automatisch ausgeführt. **absolutes**<br>an ist, wird der Upgrade-I

- Um die Drahtlosverbindung zu aktivieren/deaktivieren, rufen Sie den Punkt "ALLGEMEINE INFORMATIONEN" auf (siehe Menüstruktur in vorliegender Anleitung), und durchsuchen Sie die vorhandenen Optionen mit UP bzw. DOWN bis zum Punkt "Wless Freigabe". Drücken Sie anschließend ENTER. - Wählen Sie "Nein" und drücken Sie dann die ENTER-Taste. Die WLess-Verbindung wird deaktiviert. **Anschluss und Konfiguration des CDD am Router/PC**

#### **b.CDD-Firmware-Upgrade über die "CDD embedded web user interface" (sowohl über Ethernet als auch über die drahtlose Verbindung)** Für das Upgrade erforderliche Hardware und Software:

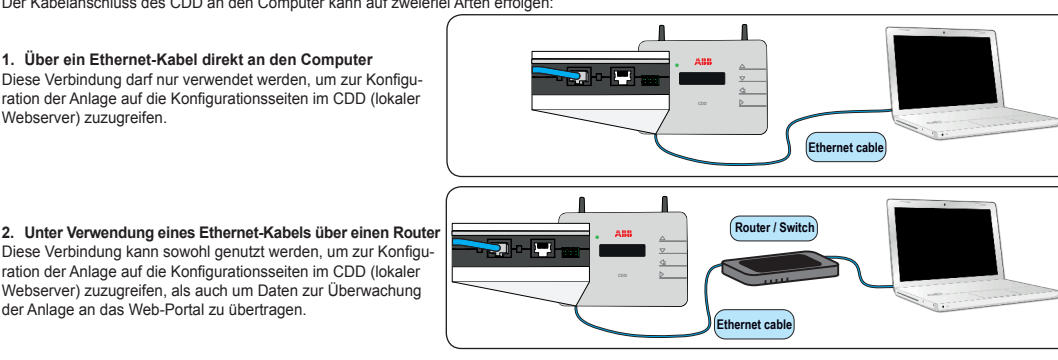

PC, Ethernet-Kabel oder Wireless-Router, zu aktualisierendes CDD, CDD-Firmware-Versionen (Ethernet und WLess)

Die CDD-Firmware-Versionen stehen auf der Website https://registration.ABBsolarinverters.com zur Verfügung. Laden Sie die Firmware-Versionen herunter, speichern Sie sie auf Ihrem PC und führen Sie das nachfolgende Verfahren aus:

- 11.Warten Sie, bis die Meldung "File correctly uploaded! Ethernet Firmware loaded: x.x.x, WLess Firmware loaded: x.x.x" (Datei ordnungsgemäß hochgeladen!
- Geladene Ethernet-Firmware: x.x.x, Geladene WLAN-Firmware: x.x.x) angezeigt wird.<br>12.Klicken Sie auf "Click here to reboot the CDD and make the update effective" (Hier klicken, um das CDD neu zu starten und das Update zu a
- 13.Überprüfen Sie auf dem Display, ob das CDD neu gestartet wird.
- 14. Warten Sie, bis der Neustart durchgeführt wurde (30 Sekunden) und klicken Sie auf "home" (Startseite). 15.Damit wurde die CDD-Firmware auf das neueste verfügbare Release aktualisiert.
- 16. Überprüfen Sie auf dem Display des CDD, ob das installierte Release das hochgeladene Release ist (Menü "view information"→ firmware rel." (Information anzeigen → Firmware-Release)).

**8.**

**Eingebettete Web-Benutzeroberfläche des CDD**